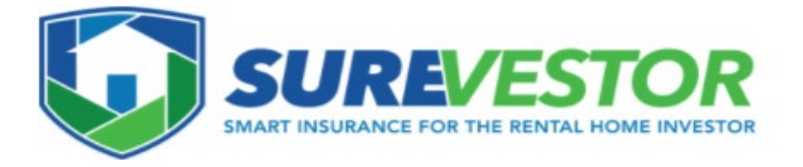

# **Property Manager Portal Operating Instructions**

**STEP 1: After you log in, verify that your Property Management Company and Property Manager's Name are displayed in the top left hand corner.**

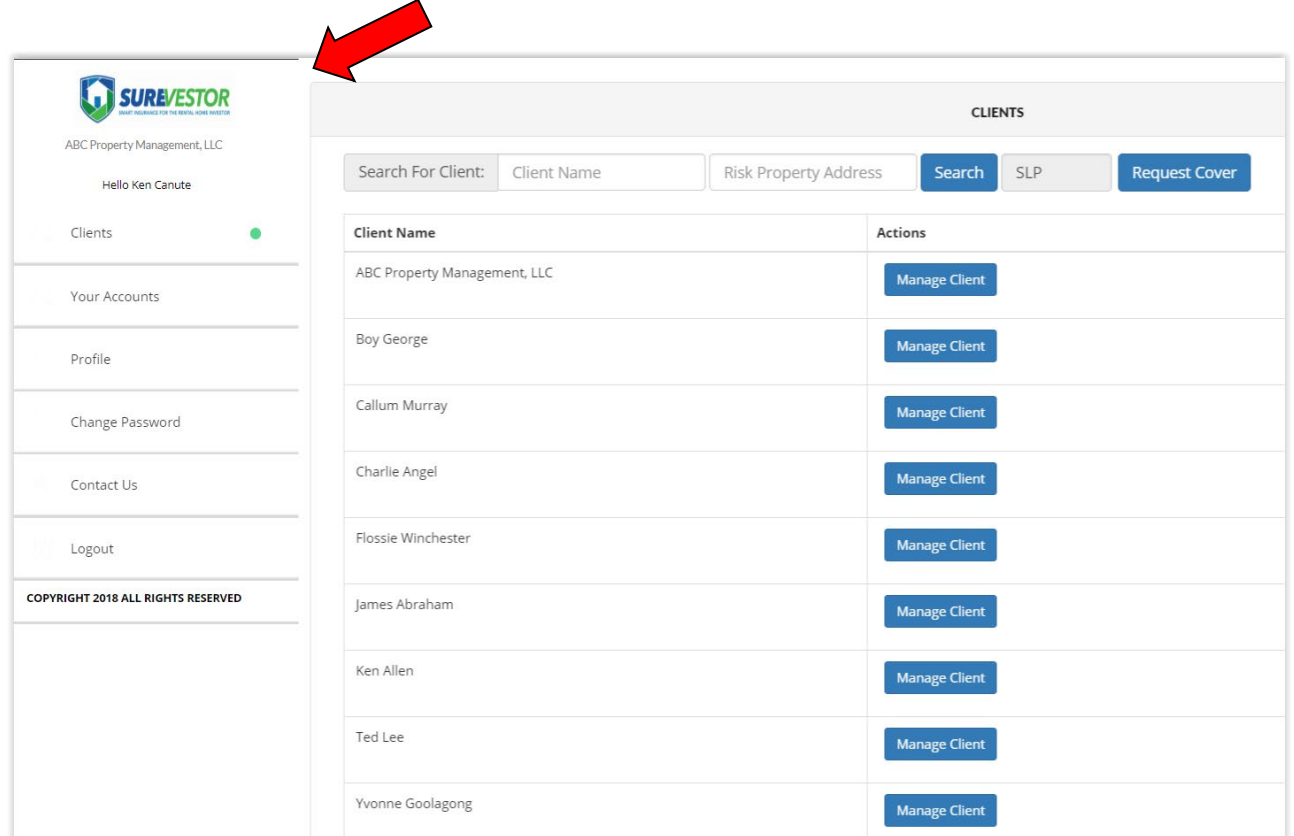

**STEP 2: Search for the Landlord's name in the "Client Name" search box to check if the Landlord Client already exists to avoid duplication. If not, proceed to STEP 3. If the Landlord Client exists go to STEP 5.**

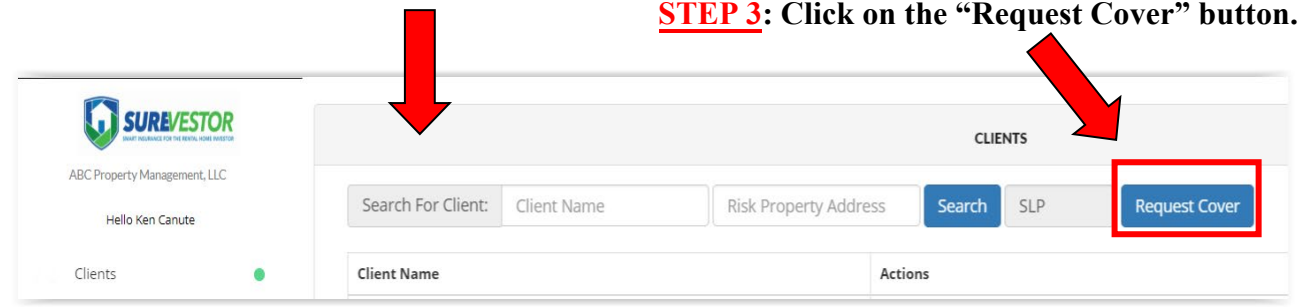

**STEP 4: If Landlord name is not in the system Enter Landlord Client Name, Address and Phone Details.** 

**All fields marked with an asterisk "\*" are mandatory.** 

**Select the relevant salutation from the "Salutation" drop-down box. If the Landlord is a company or similar, then leave as "None".** 

**Enter the Landlord's First and Last Names and email address. The Legal name will populate automatically from the first name/last name entries. If the Landlord is a company then change the Legal name field to the company name.** 

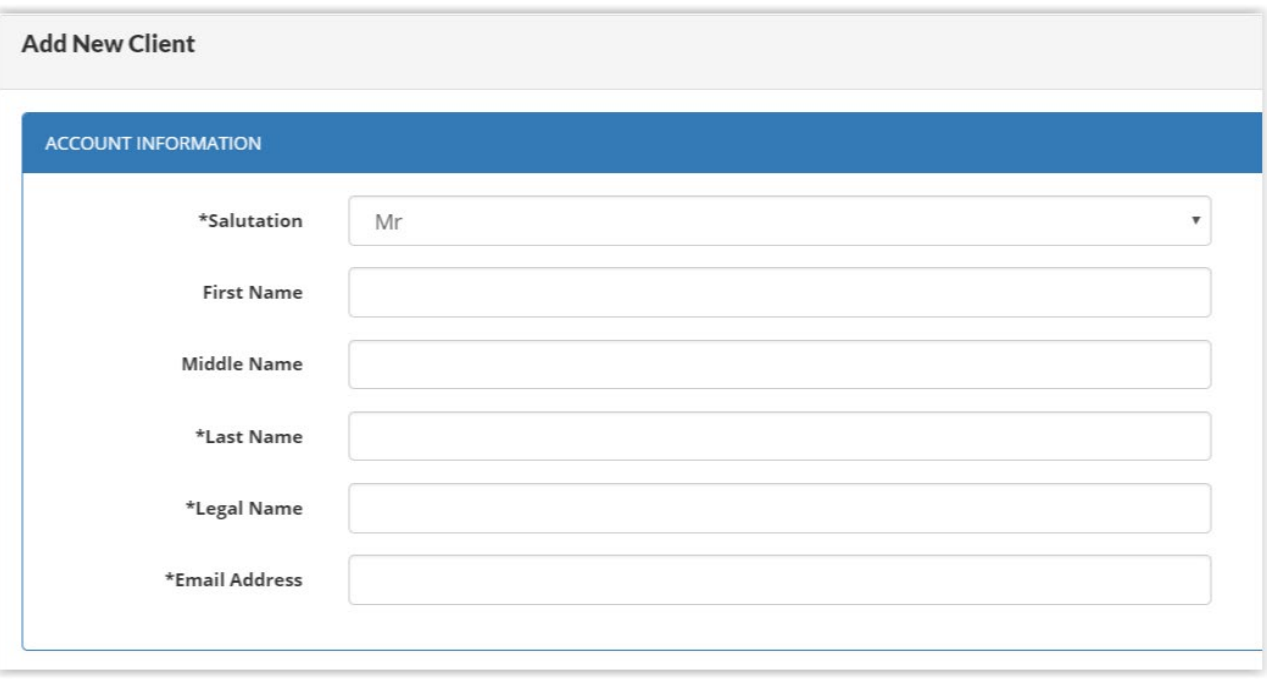

**Tick the "Mailing Address same as Physical Address" box if the Landlord's mailing address is the same as their physical address.** 

**Enter the Landlord's personal mailing address and physical address (if different) in their respective fields.** 

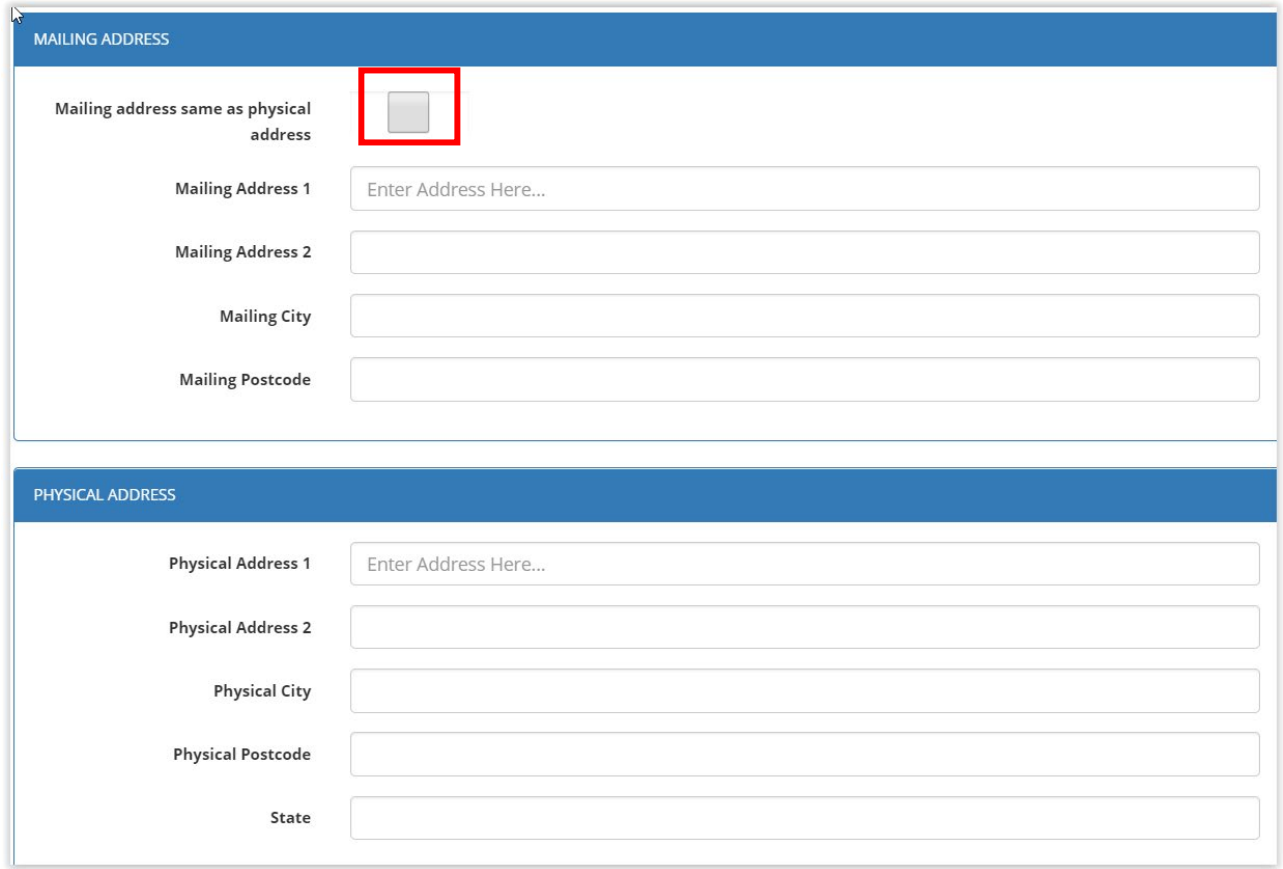

**Enter the Landlord's phone numbers in the respective fields. If USA, leave Country Code blank. Then Click "Submit".** 

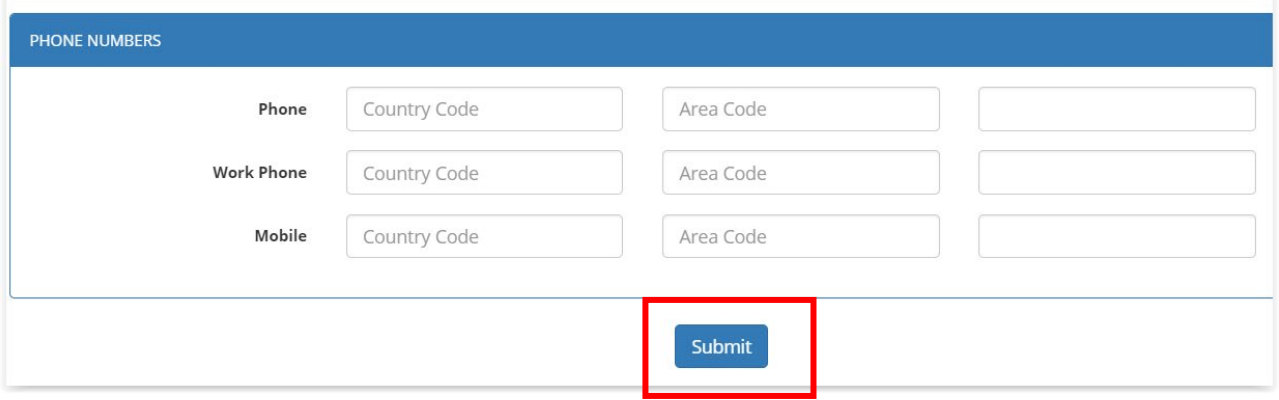

**If the Landlord Client already exists when you search in the "Client Name" search box then the Landlord will appear in the list of "Client Names' for the Property Management Company. In the example below assume it's Charlie Angel. Click the "Manage Client" button next to the Client Name Charlie Angel.**

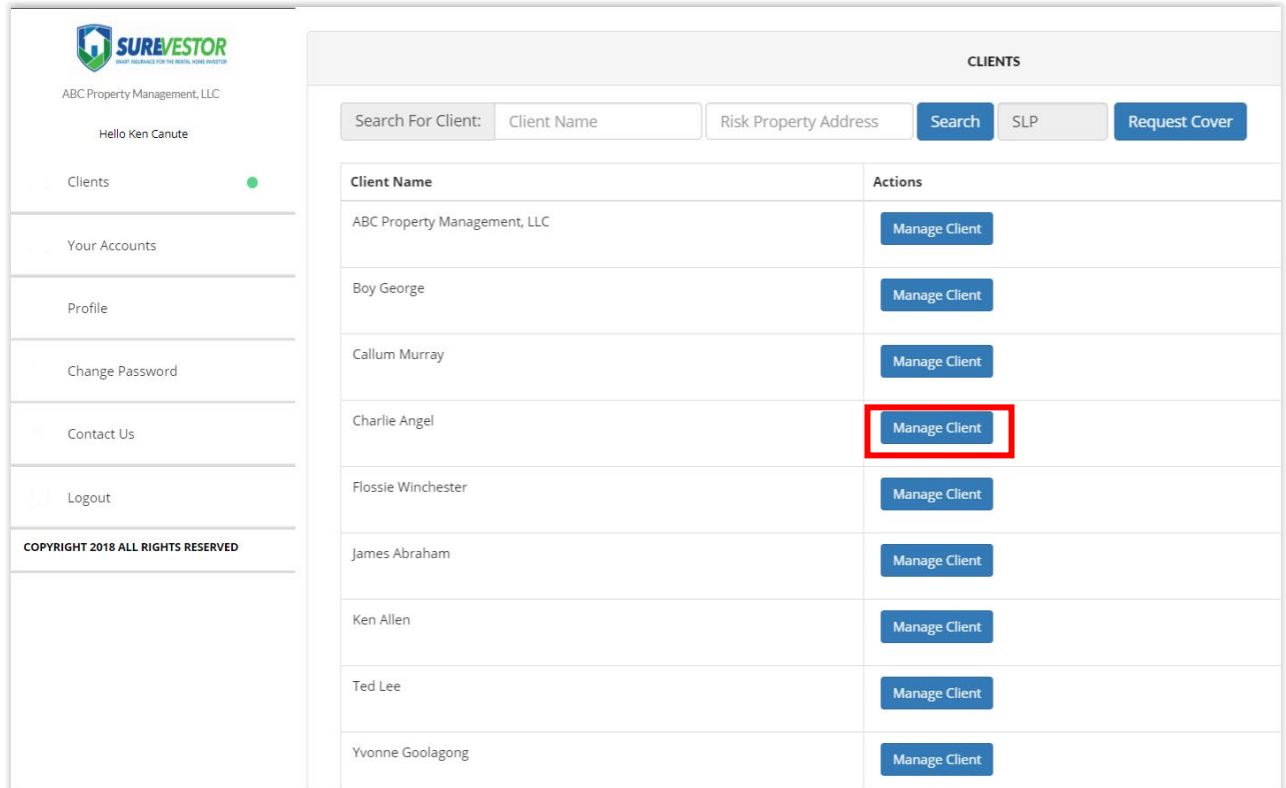

## **STEP 6: Click on the "Request Cover" button**

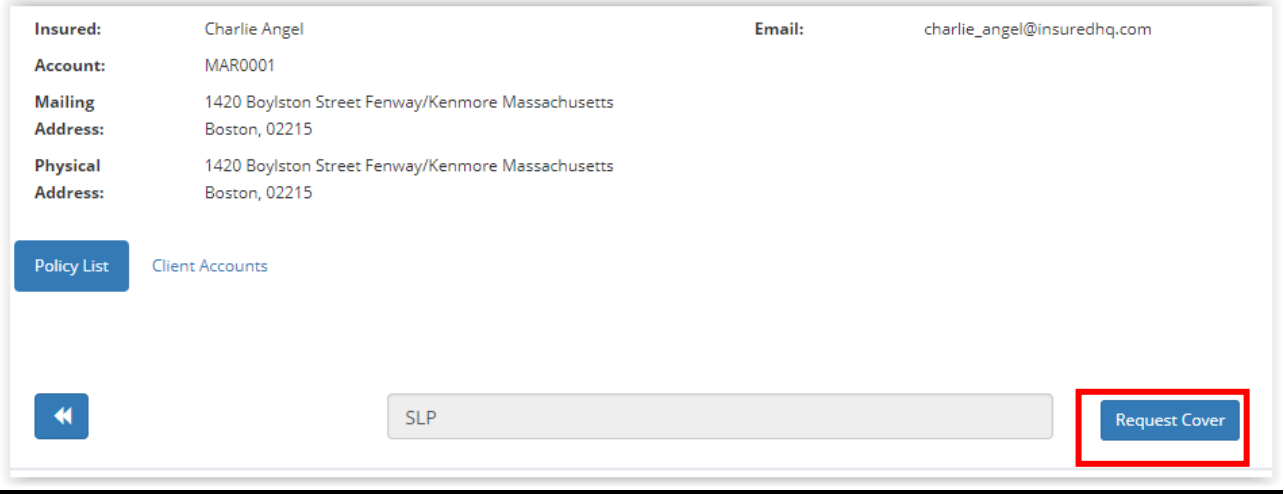

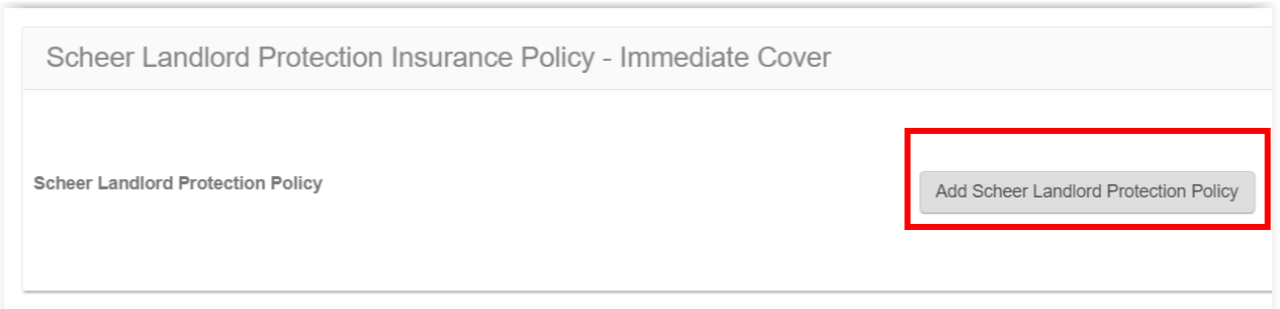

#### **STEP 8: Complete the Online Request Cover Form and Click on the "Submit" button at the bottom of the Form**

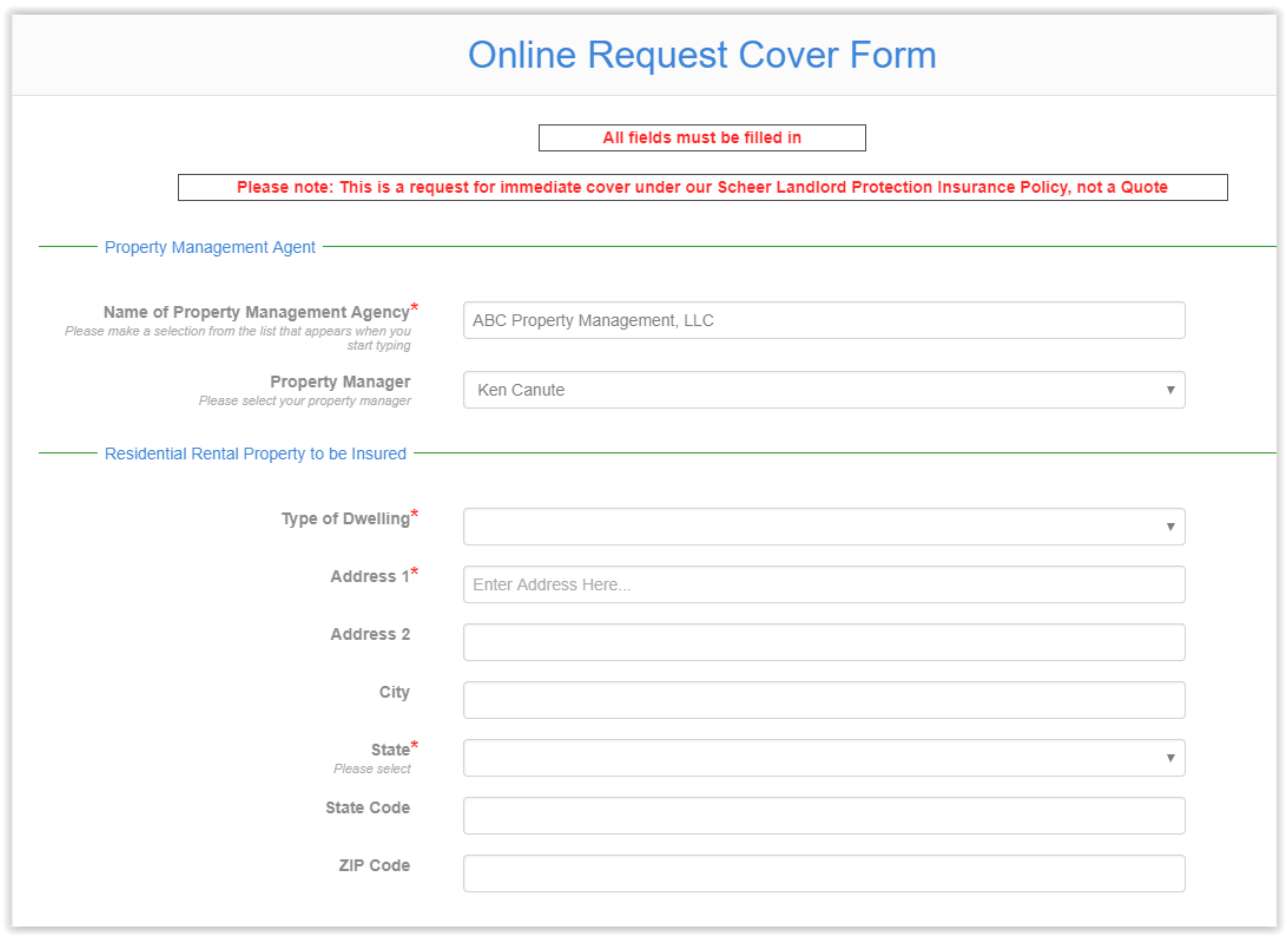

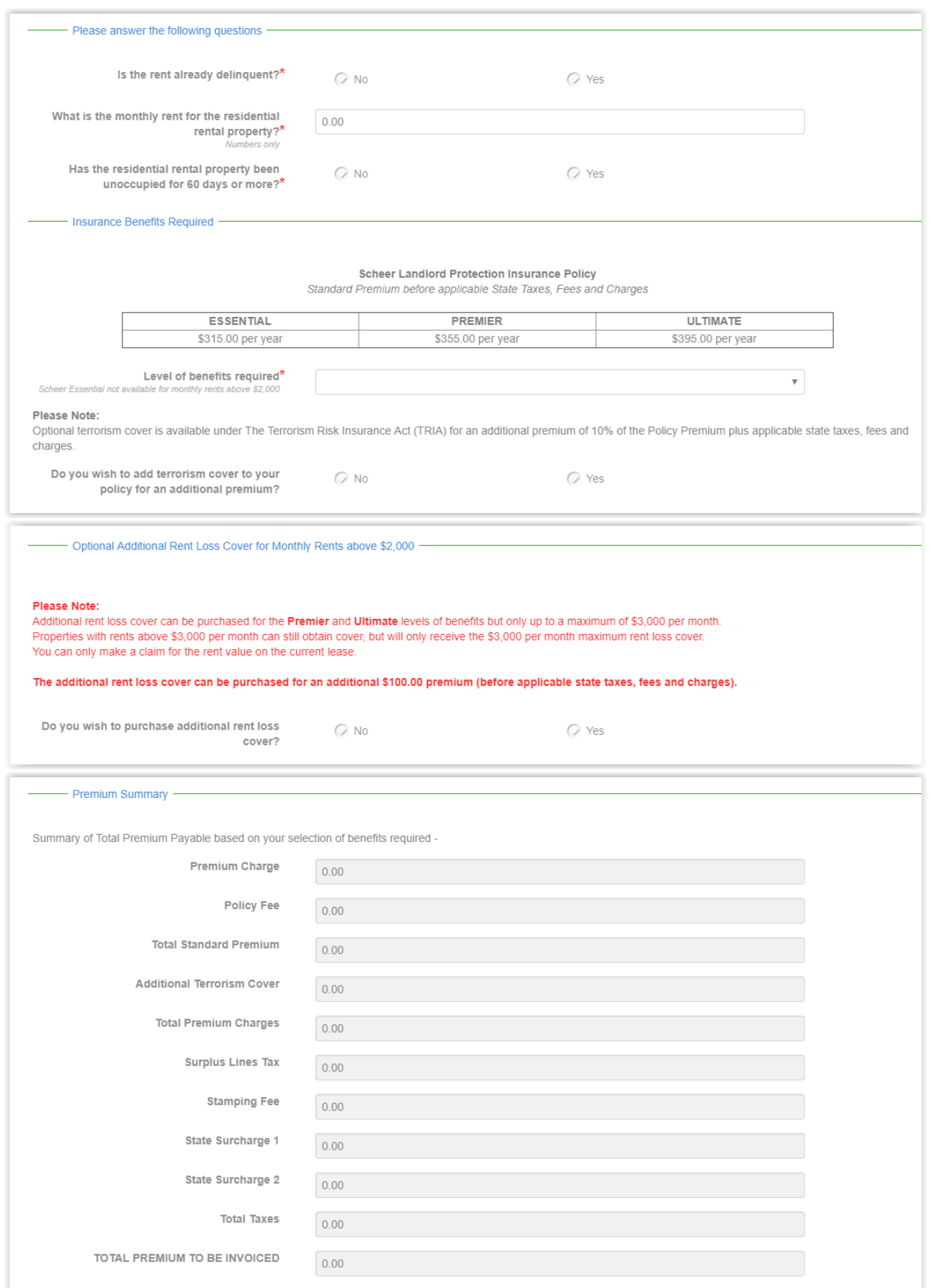

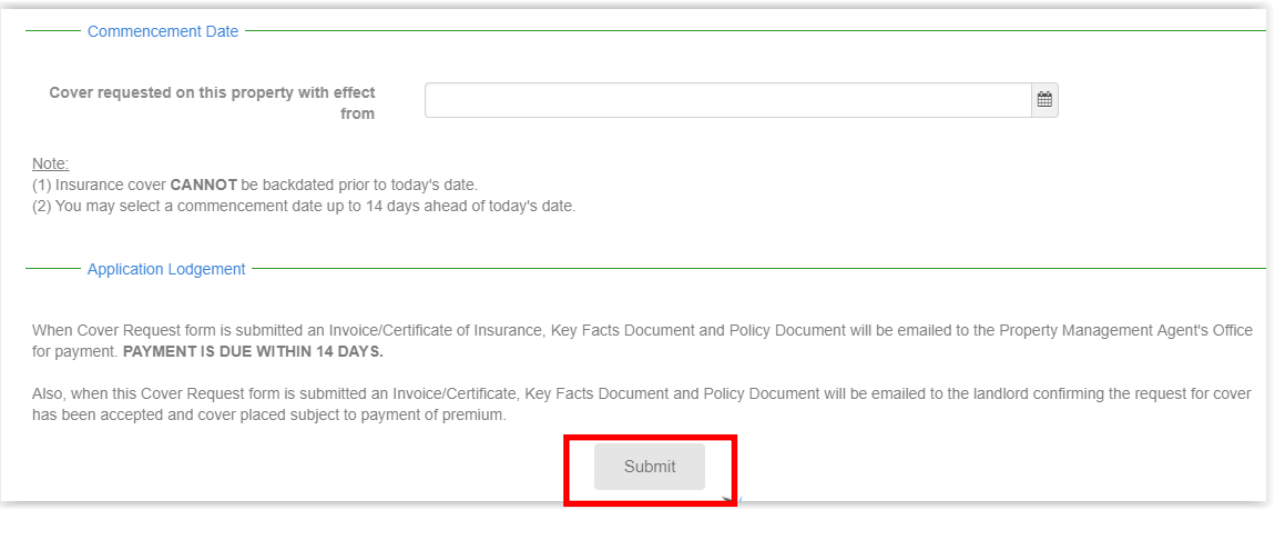

### **STEP 9: Click on "Accept Policy"**

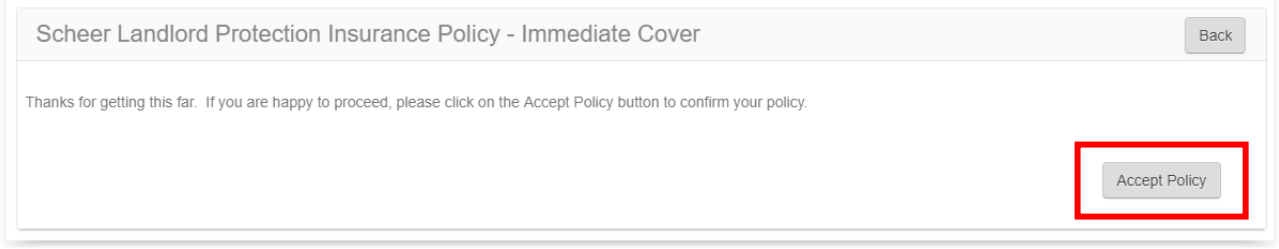

#### **STEP 10: Click on "Back"**

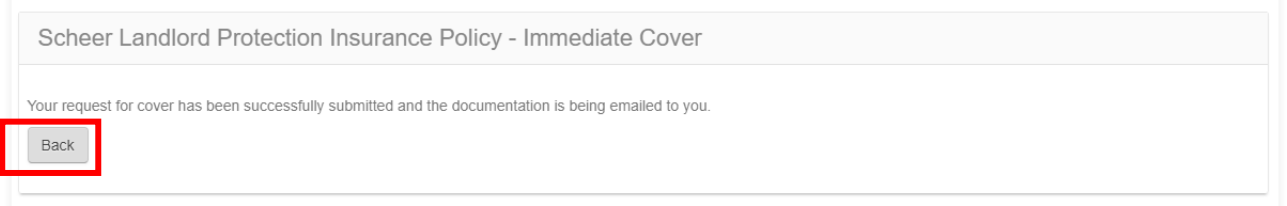

**STEP 11: At this screen you have a number of options:-** 

- **(1) If you need to Request Cover for the same Landlord then Click on "Request Cover";**
- **(2) If you need to Request Cover for other Landlords then Click on "Clients" and start the process again; or**
- **(3) If you have no further policies to add then Click on "Logout"**

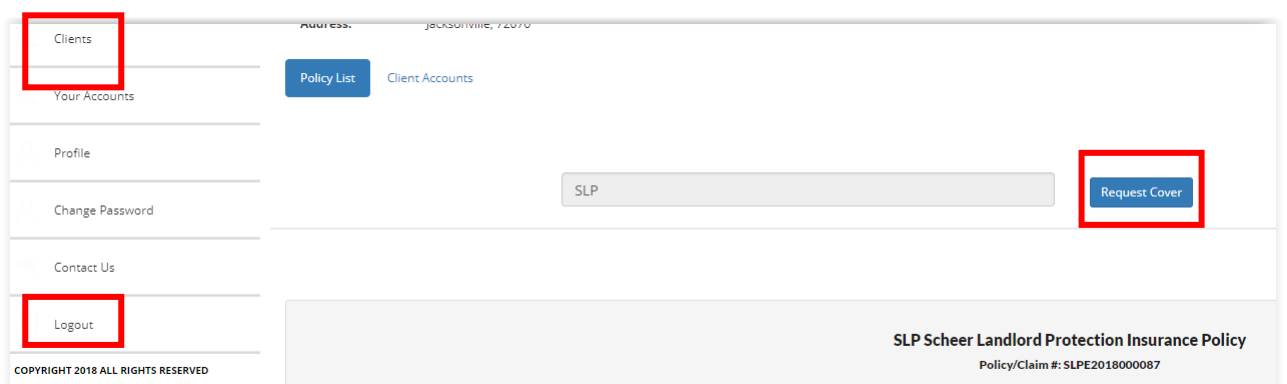